## 1. Einführung

Die Fernsteuerung über das Internet kann durchgeführt werden, nachdem die Haier-Inneneinheit durch die Installation des WiFi-Moduls mit dem Netzwerk verbunden wurde. Laden Sie die APP "Smart Air2" auf Ihr Mobiltelefon herunter und steuern Sie Ihre Klimaanlage jederzeit und überall über die App. Darüber hinaus bieten Timer und Schlafkurve eine flexible Steuerung.

2. Installation des WiFi-Moduls

Lesen Sie das entsprechende Handbuch zur Klimaanlage, um sicherzustellen, dass das WiFi-Modul unterstützt wird oder nicht, und installieren Sie das WiFi-Modul an der richtigen Stelle.

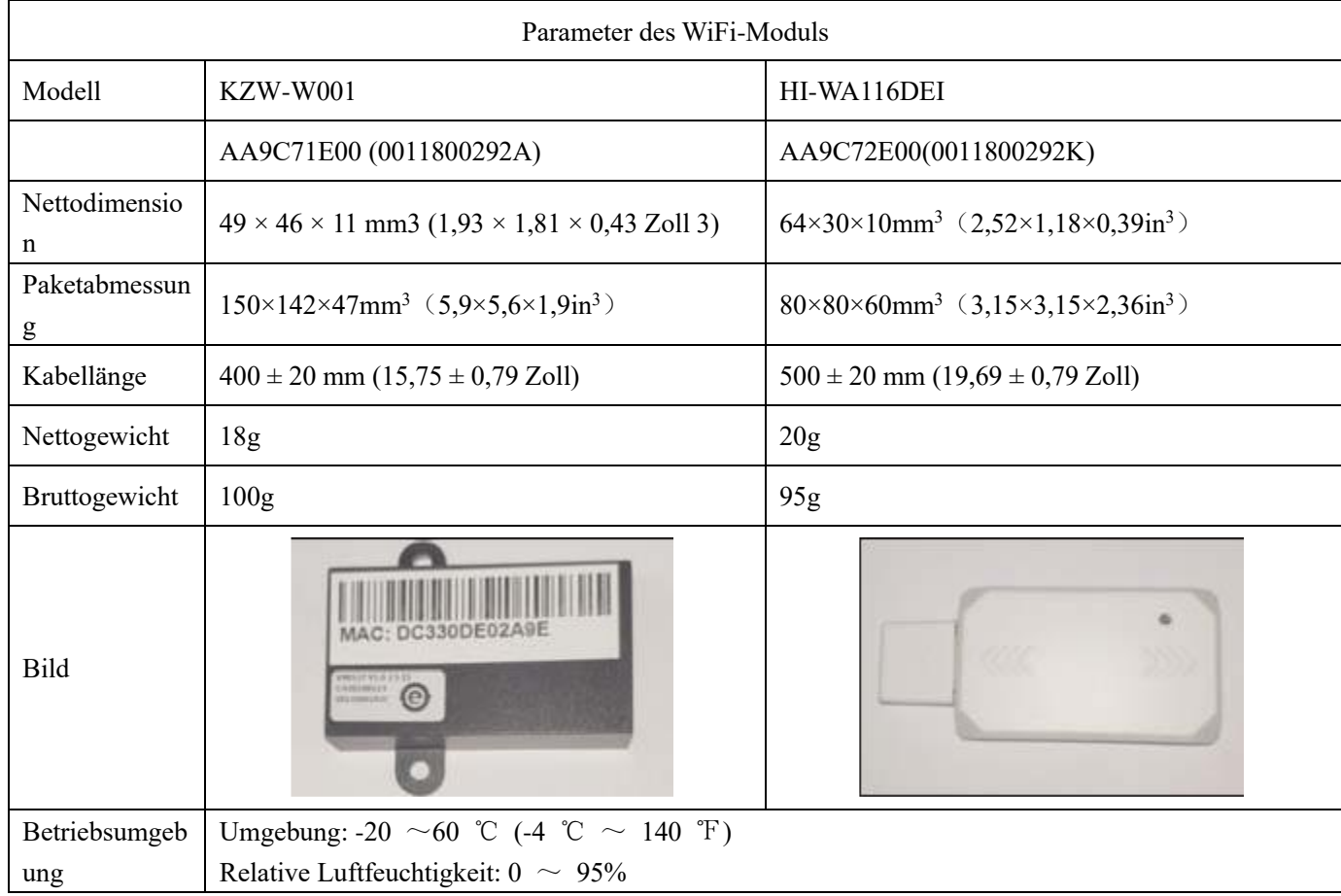

Vorsichtsmaßnahmen bei der Installation:

a) Stecken Sie das WLAN-Modul nicht in die elektrische Steuerbox und stellen Sie sicher, dass es nicht mit

Metallprodukten bedeckt ist.

b) Stellen Sie besser sicher, dass keine horizontalen Hindernisse zwischen dem Router und der Klimaanlage sind, insbesondere keine Wände, Metallgeräte usw., die einen großen Einfluss auf das WLAN-Signal haben.

c) Bei in der Decke montierten Klimaanlagen muss das optionale WLAN-Modul an der Schalttafel oder am Luftrücklauf Anschluss installiert werden.

d) Geräte müssen sich selbst vorbereiten: Smartphones (Android oder iOS) und Router unterstützen 2,4 GHz (Bitte beachten Sie, dass dieses WLAN-Modul keine 5-GHz-Frequenz unterstützt).

e) Um einen Pairing-Vorgang vor der Klimaanlage durchzuführen, stellen Sie sicher, dass sich Telefon und Klimaanlage im selben Frequenzbereich desselben Routers (2,4 GHz) befinden. Nach erfolgreicher Kopplung kann das Telefon in anderen Netzwerkumgebung steuern.

f) Der Name und das Passwort des Routers (2,4 GHz) müssen aus englischen Buchstaben und Zahlen bestehen. Die Länge des Namens darf 32 und das Passwort 64 nicht überschreiten. Stellen Sie sicher, dass das Zugangsnetz der Klimaanlage keine besonderen Einschränkungen aufweist (z. B. Besuchernetzwerk, AP-Isolierung, Whitelist, Verbindungslimit usw.).

g) Während des Pairing-Vorgangs sollte die Standardberechtigung der App verfügbar sein.

3. Inbetriebnahme

## 1) Laden Sie die APP herunter

Das Haier WiFi-Modul wird zusammen mit dem Smartphone (iOS oder Android) verwendet. Laden Sie "Smart Air2" im App Store herunter oder scannen Sie den QR-Code.

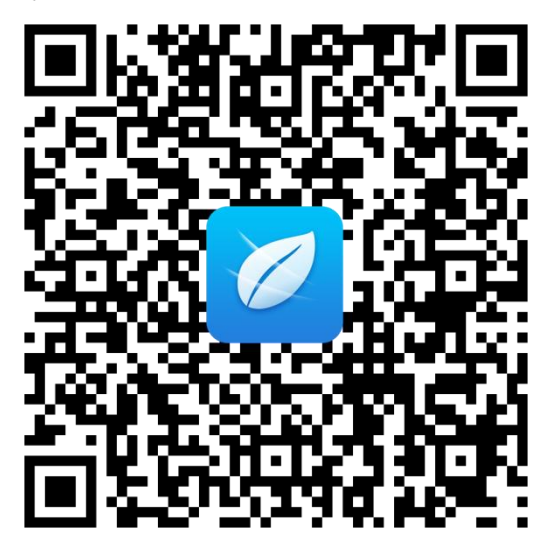

## 2) Registrieren

Bei der ersten Eingabe der App wird die Startoberfläche angezeigt, (Abbildung 1 ) Klicken Sie auf , um das Land oder die Region zu bestätigen, dann wechselt die App zum Hauptmenü, (Abbildung 2 ) Sobald das Land oder die Region bestätigt wurde, kann sie nicht mehr geändert werden, es sei denn, die App wird deinstalliert und neu installiert.

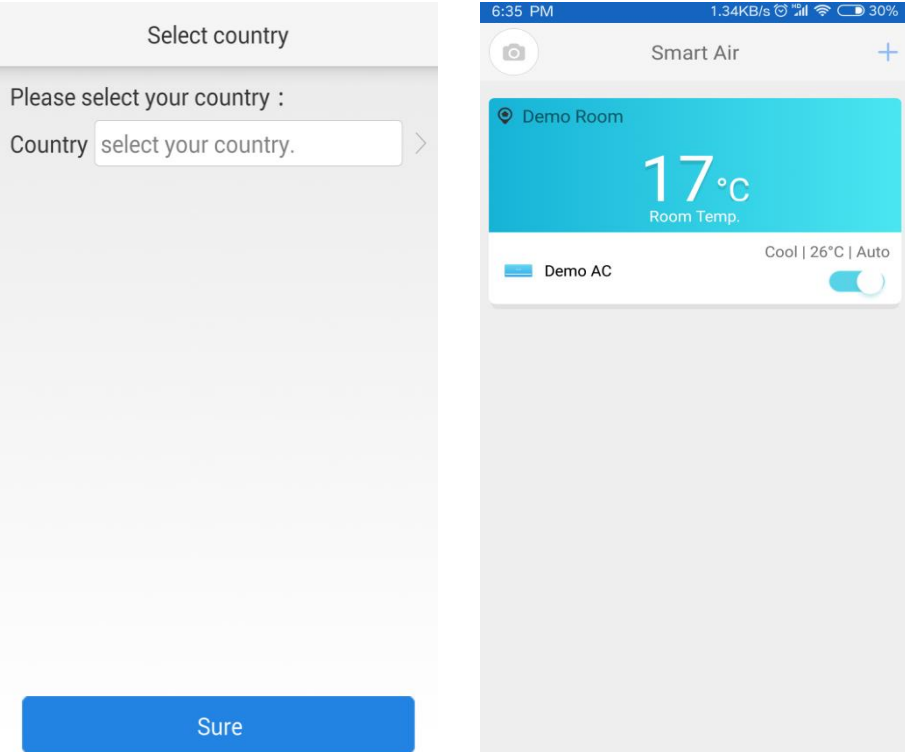

Abbildung 1 Startseite Abbildung 2 Hauptmenü

Klicken Sie auf das Kopfporträt oben links und rufen Sie die Einstellungsoberfläche auf (Abbildung 3). Klicken Sie erneut auf das Kopfporträt, um zur Anmeldeschnittstelle zu gelangen (Abbildung 4). Klicken Sie auf "Registrieren", um ein Konto zu erstellen.

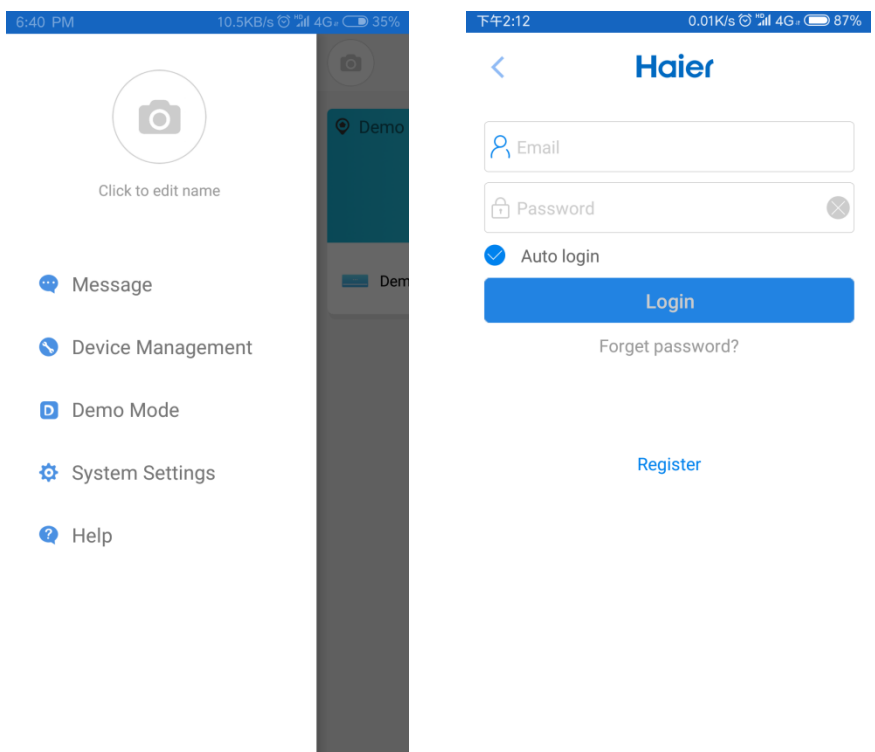

(Abbildung 3) Einstellungen (Abbildung 4) Anmeldung

3) Anmeldung

a) Geben Sie den Benutzernamen und das Passwort ein und klicken Sie auf "Anmelden", um das Hauptmenü aufzurufen (Abbildung 5).

b) Klicken Sie in der Einstellungsoberfläche auf "Systemsteuerung" - "Beenden", um das Programm zu beenden.

c) Sobald Sie sich einmal erfolgreich angemeldet haben, wird es beim nächsten Mal automatisch angemeldet (Abbildung 6).

d) Wenn Sie das Passwort vergessen haben, klicken Sie auf "Passwort vergessen" in der Anmeldung (Abbildung 4) und gehen Sie zur Schaltfläche zum Abrufen des Passworts. Holen Sie sich das Passwort gemäß den Hinweisen zurück.

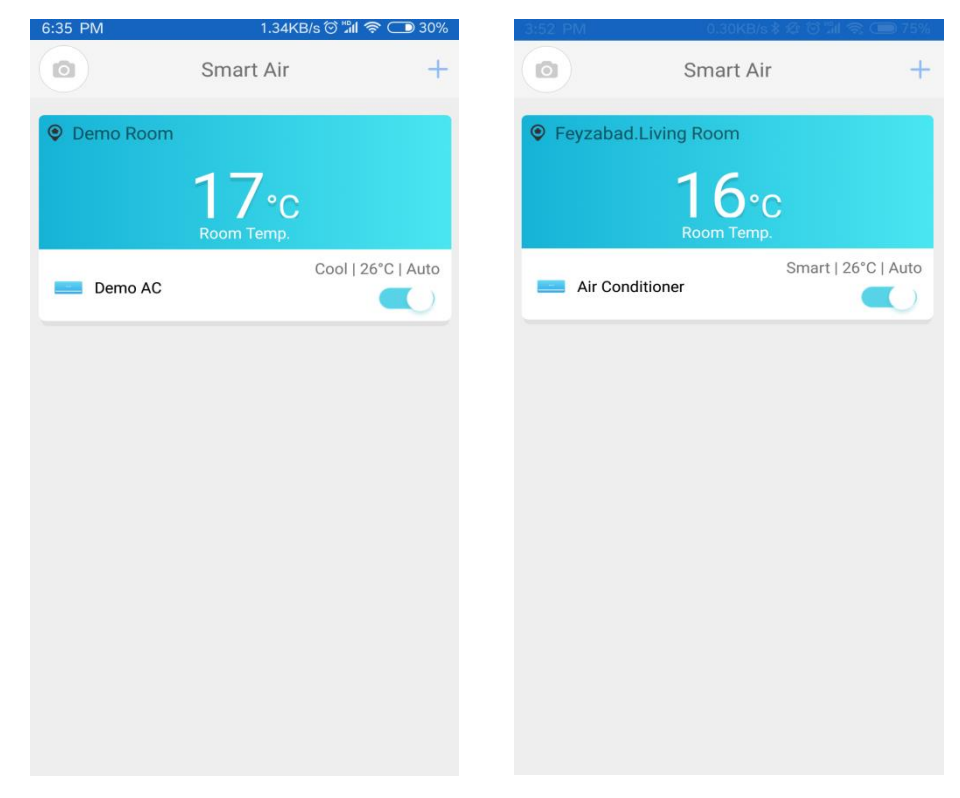

(Abbildung 5 ) Hauptmenü (kein Gerät) (Abbildung 6) Hauptmenü (mit Gerät) 4) Binden Sie das Mobiltelefon an das WiFi-Modul

a) Klicken Sie beispielsweise auf "Gerät hinzufügen" (Abbildung 5, Abbildung 6) und gehen Sie zur Hinzufügen Oberfläche ( Abbildung 7).

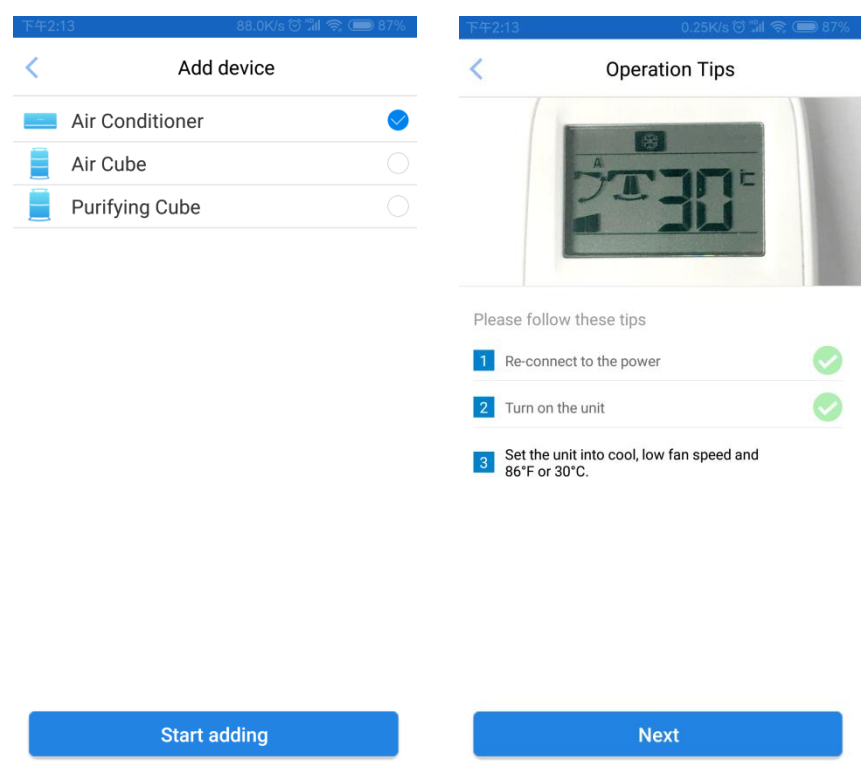

(Abbildung 7) Gerät auswählen (Abbildung 8) Anleitung zur Auswahl der Klimaanlage

b) Wählen Sie "Klimaanlage". Auf dem Mobiltelefon finden Sie eine Anleitung (Abbildung 8). Befolgen Sie die Anweisungen und klicken Sie auf "Weiter", um zur Benutzeroberfläche "Network einrichten" zu gelangen.

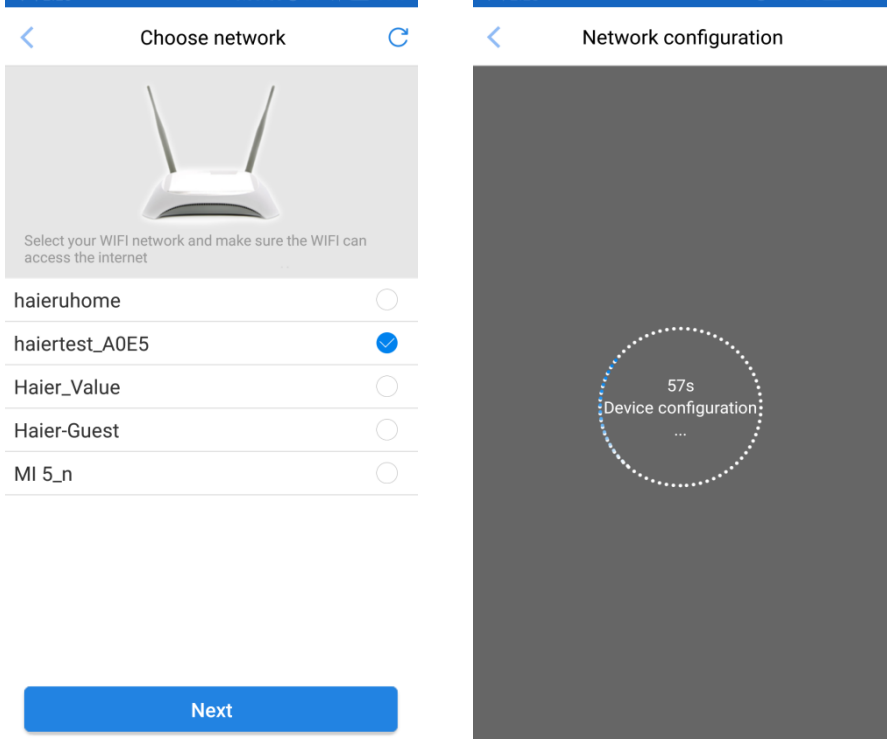

(Abbildung 9) Internet-Einstellungsoberfläche (Abbildung 10) Geräte Verbindung Tips

c) Geben Sie das WLAN-Passwort ein und klicken Sie auf "Weiter" Es gibt einen Tipp "Gerätekonfiguration", der den Verbindungsprozess zeigt (Abbildung 10).

Nach erfolgreicher Verbindung gibt es einen Tipp "Verbindung erfolgreich" (Abbildung 11); Stadt auswählen und speichern. Gehen Sie zurück zur Hauptoberfläche und Sie sehen die Geräteliste (Abbildung 12).

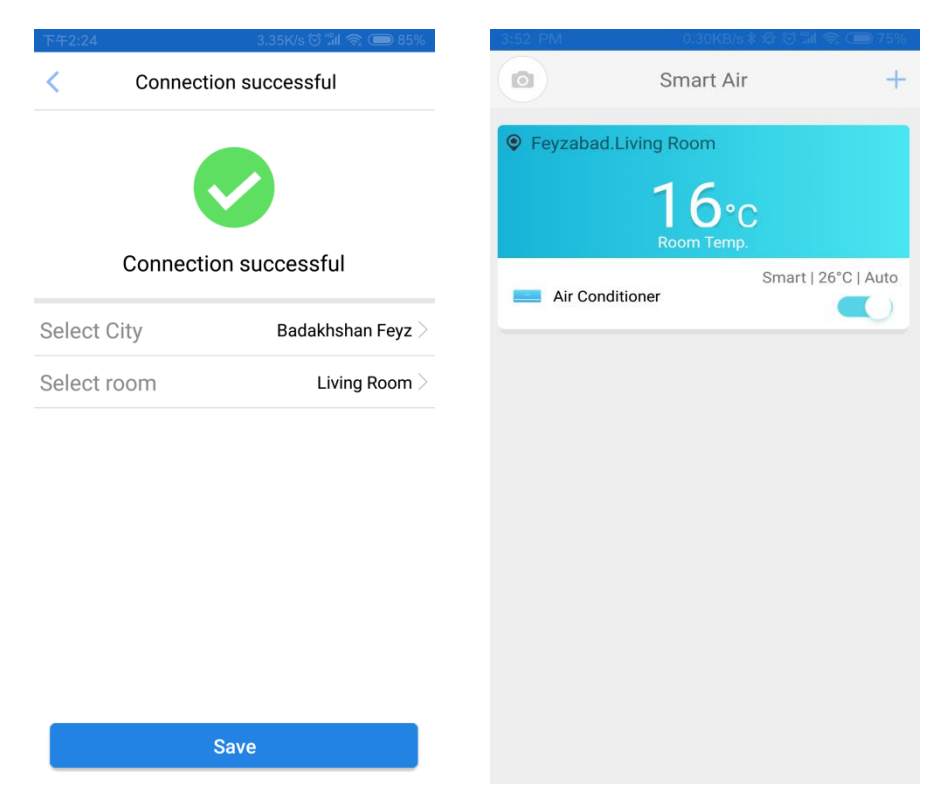

(Abbildung 11) Erfolgreiches Verbinden (Abbildung 12) Geräteliste

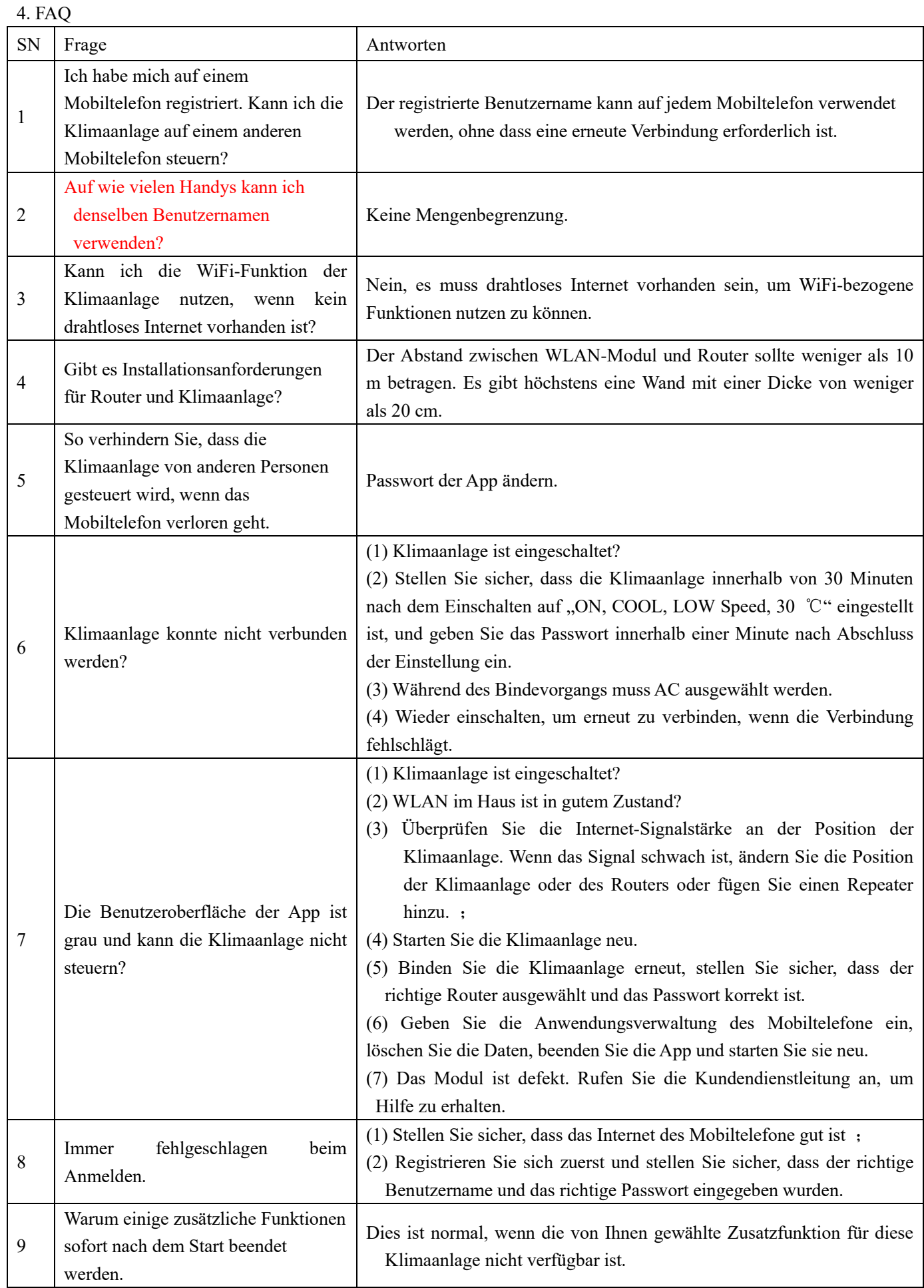

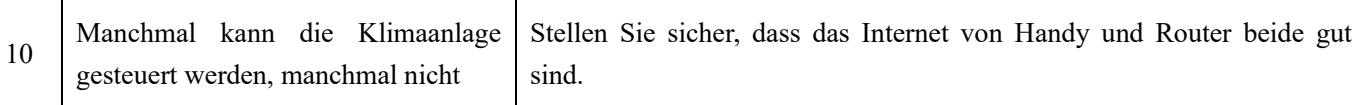